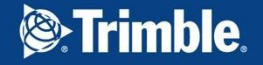

 $^{+}$  $+$  +  $^{+}$ 

 $\overline{\phantom{0}}$ 

 $\lambda$ 

Михаил Караванов

НОЯБРЬ 2016

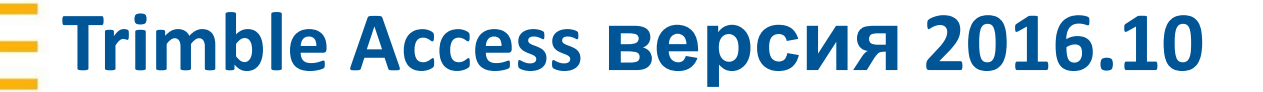

## **Основные изменения**

#### В аппаратной части:

- Поддержка Trimble SX10
- В программной части:
- Вынос отметок
- Подложки TIFF
- **Копирование проектов**
- **Выбор/Фильтрация кодов из FXL**

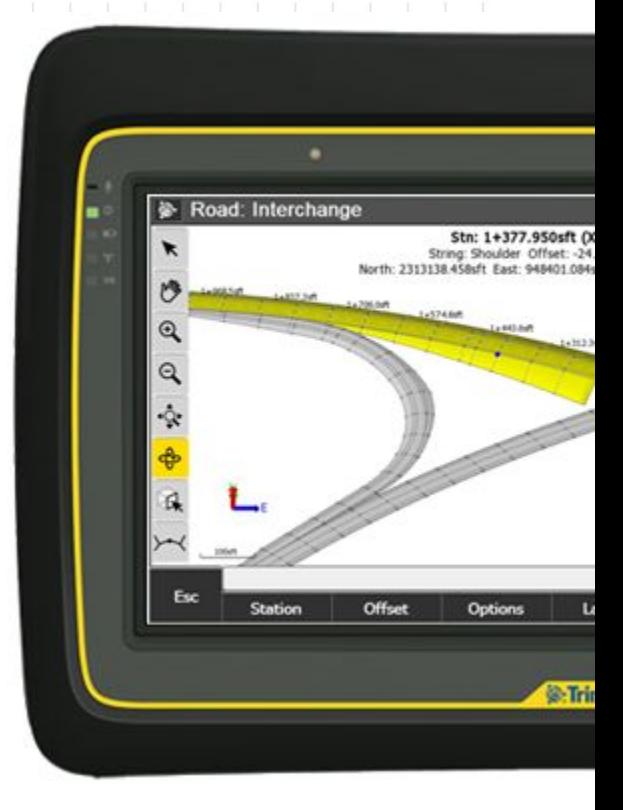

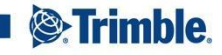

## **Знакомое ПО**

- **Для работы с SX10 не требуется** дополнительного изучения Trimble Access
- Одинаковые операции как с тахеометрами S серии
- **Мгновенное начало работы с SX10**

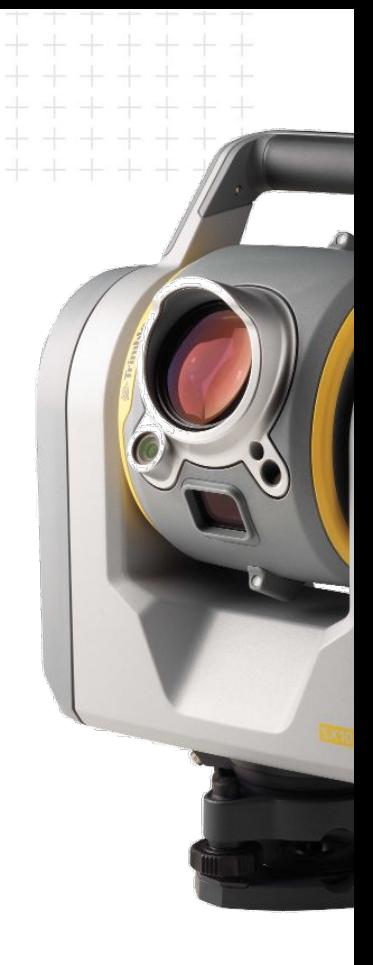

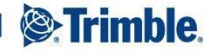

### **Стиль съемки SX10**

- Создается самостоятельно на основе стиля Традиционный
- Тип инструмента SX10

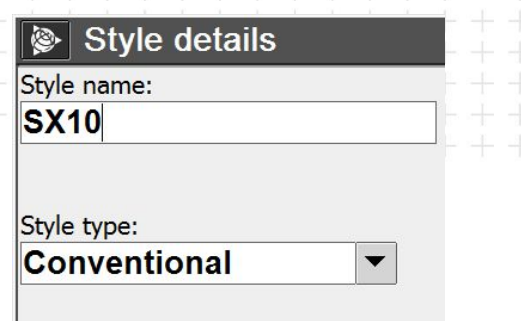

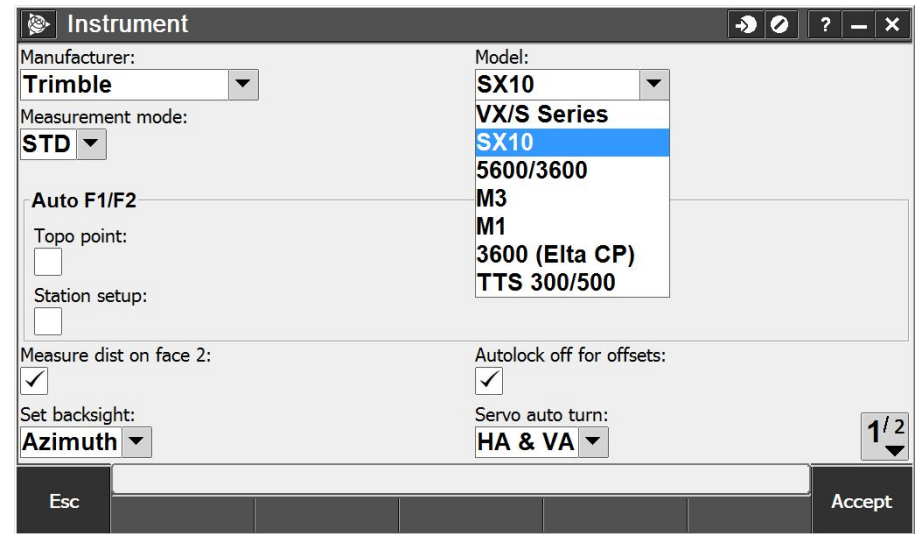

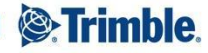

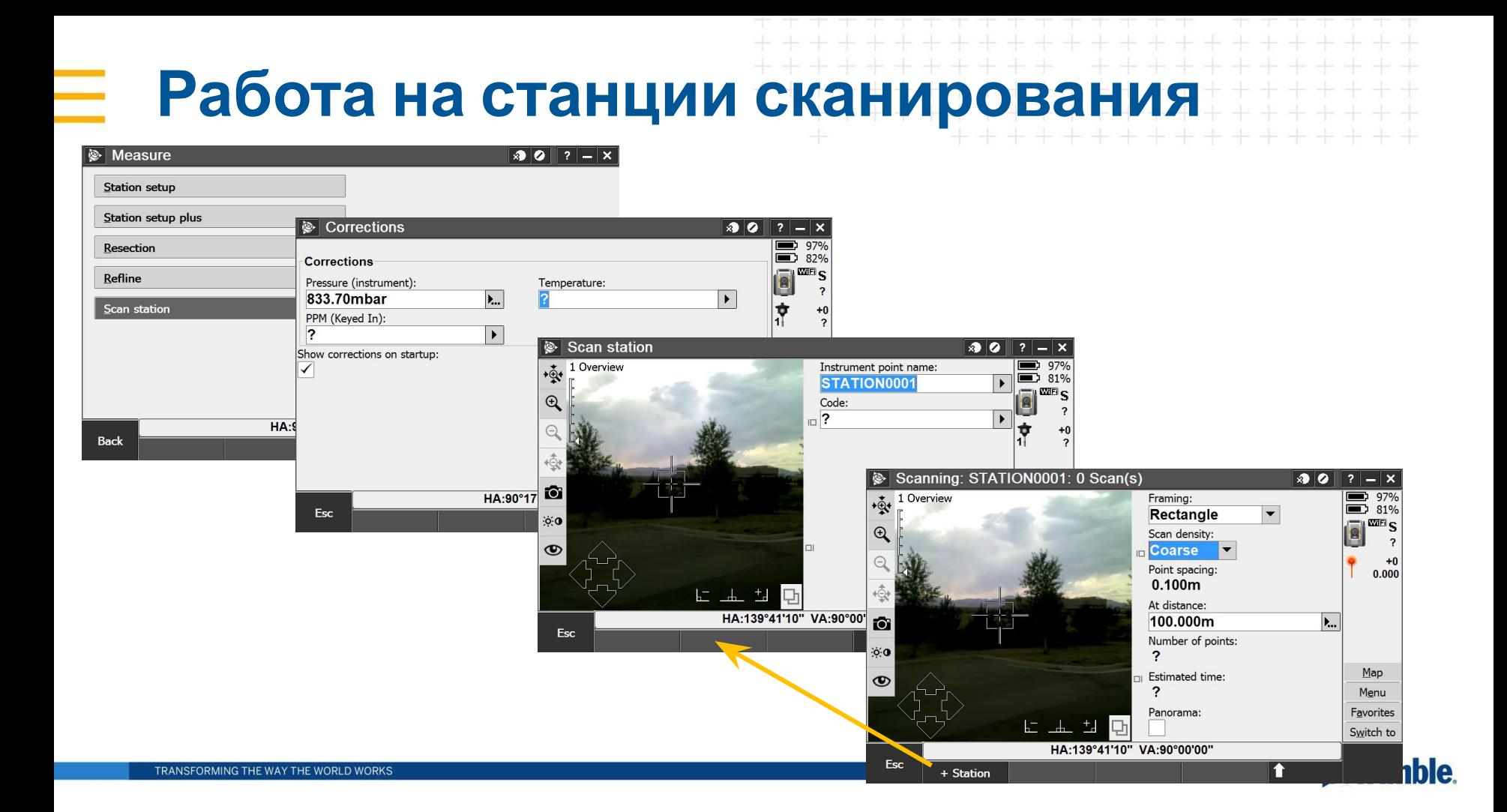

## **Соединение с инструментом по Wi-Fi**

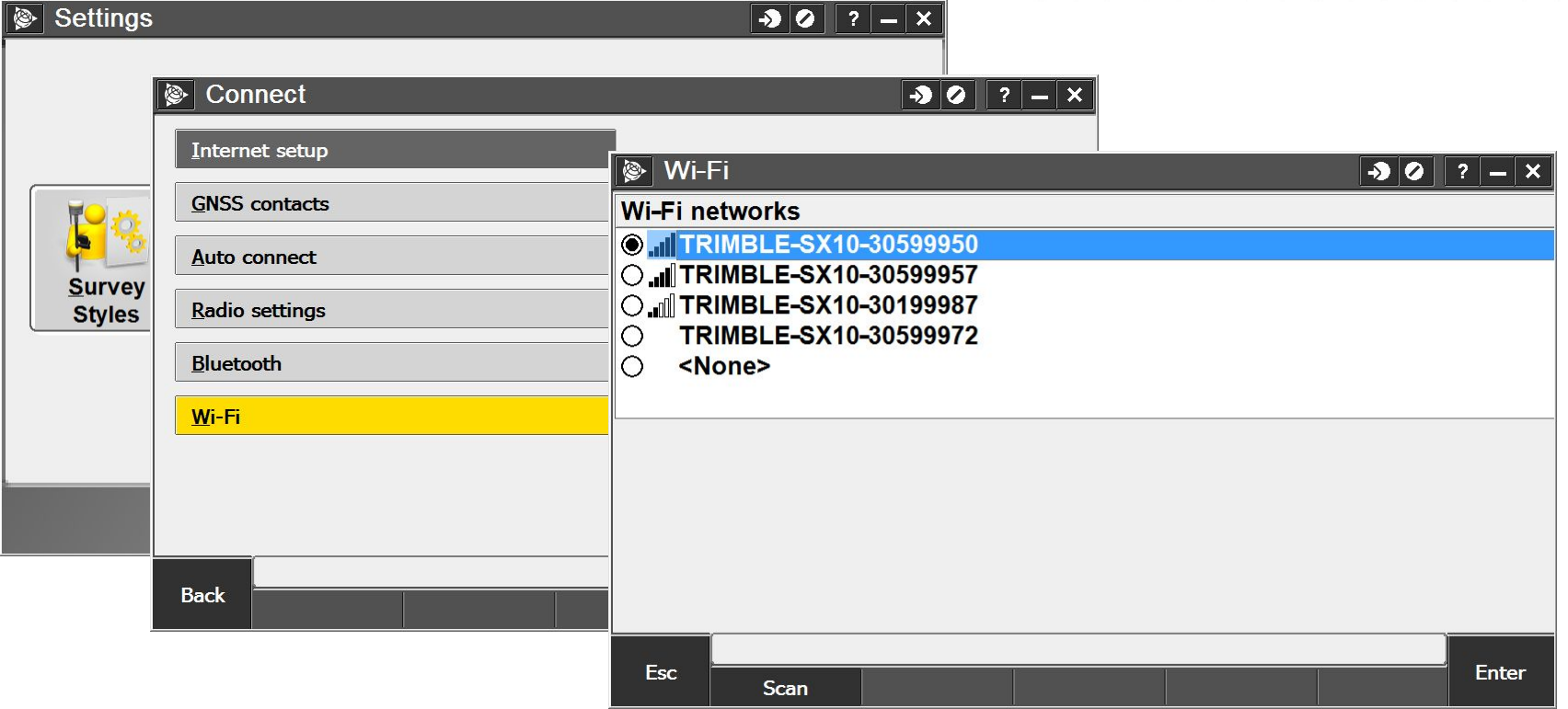

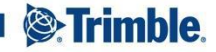

#### Framing: **Опции при выборе сектора Сканирования/Изображения**

- Прямоугольная рамка
	- Выбор зоны по 2 точкам
- Полигон
	- Лучший способ для объектов сложной формы
- Горизонтальная полоса
	- Сбор по полному кругу по горизонтали и сектора по вертикали
- Полная сфера
	- Все вокруг

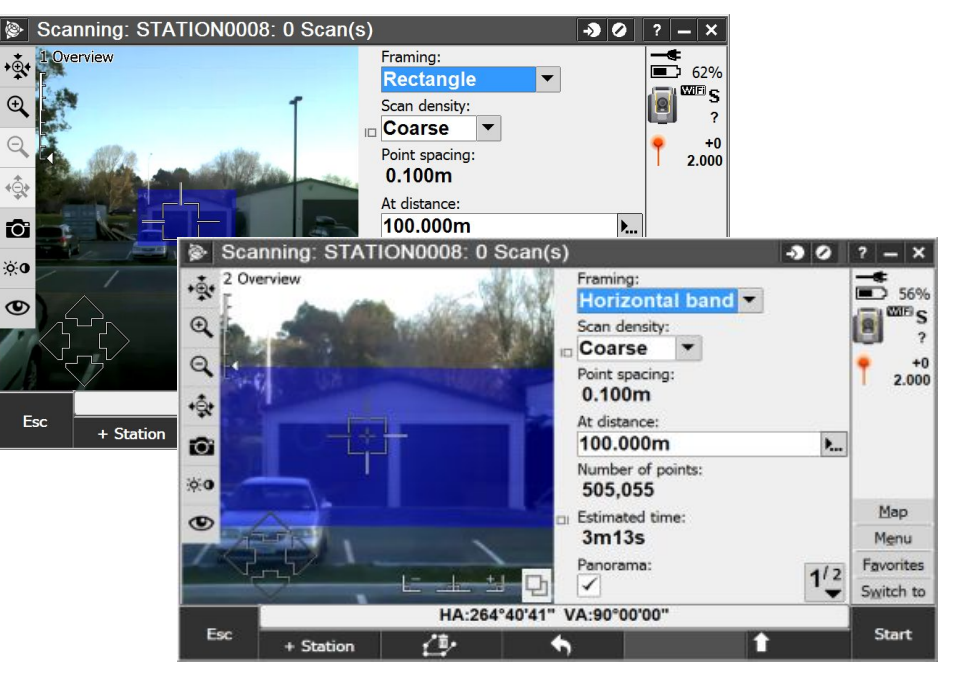

**Full dome** 

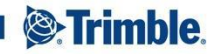

### **Соединение с инструментом по LR радио**

- Нет встроенного дисплея
- Радиоканал должен устанавливаться на контроллере при подключении по Wi-Fi или кабелем
- Trimble Access 'выставит' радиоканал

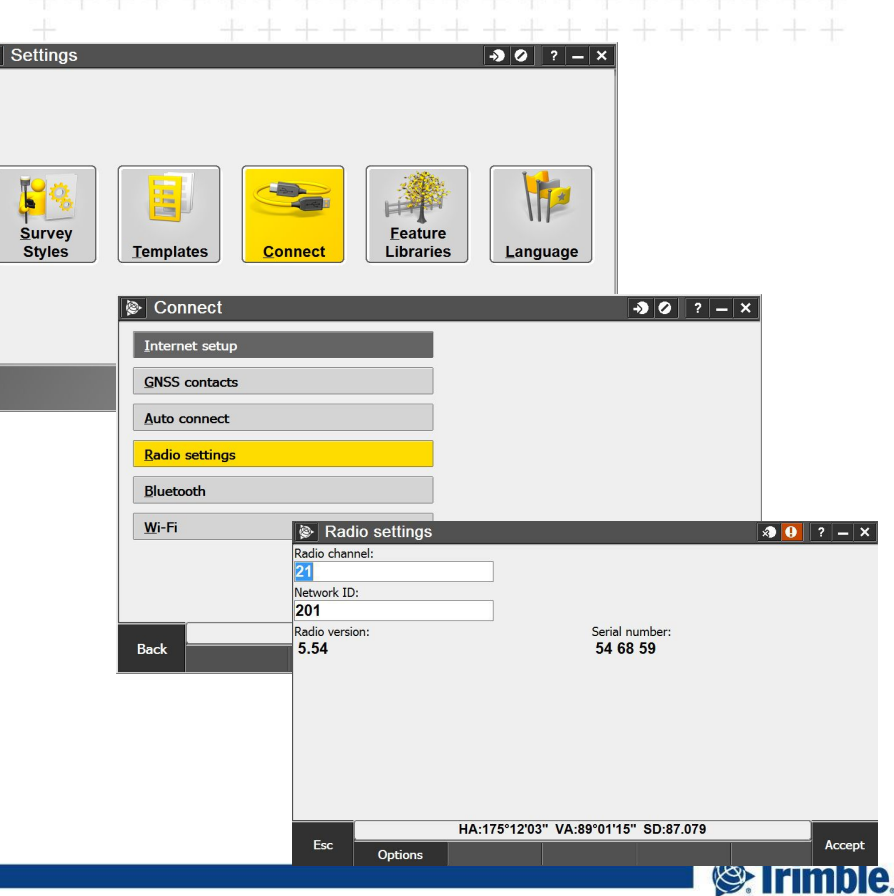

### **Переключение типов связи**

Значок инструмента – переход к его функциям

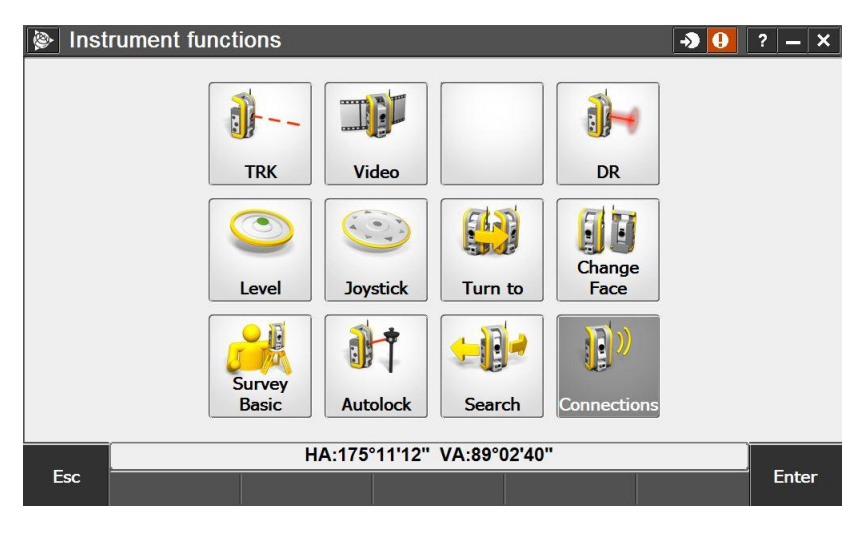

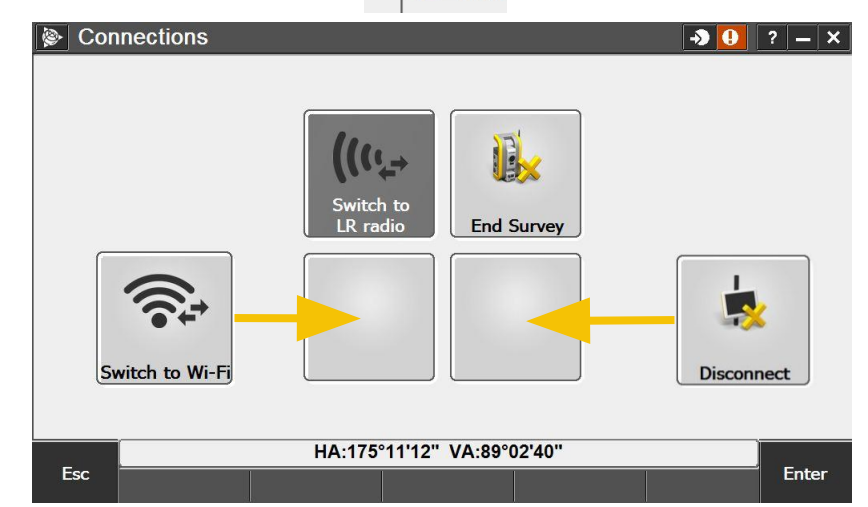

 $|?|-| \times$  $\frac{1}{\sum_{1}^{8}71\%}$ **WIFI** 1.580  $\frac{+2}{16}$  1.829

- Соединение  **Перекл в LR Radio или Перекл в** Wi-Fi
	- **Запуск Robotic LR Radio или Wi-Fi**<br> **Strimble**
	- Закончить съемку или

 $\sum_{n=1}^{\infty}$ 

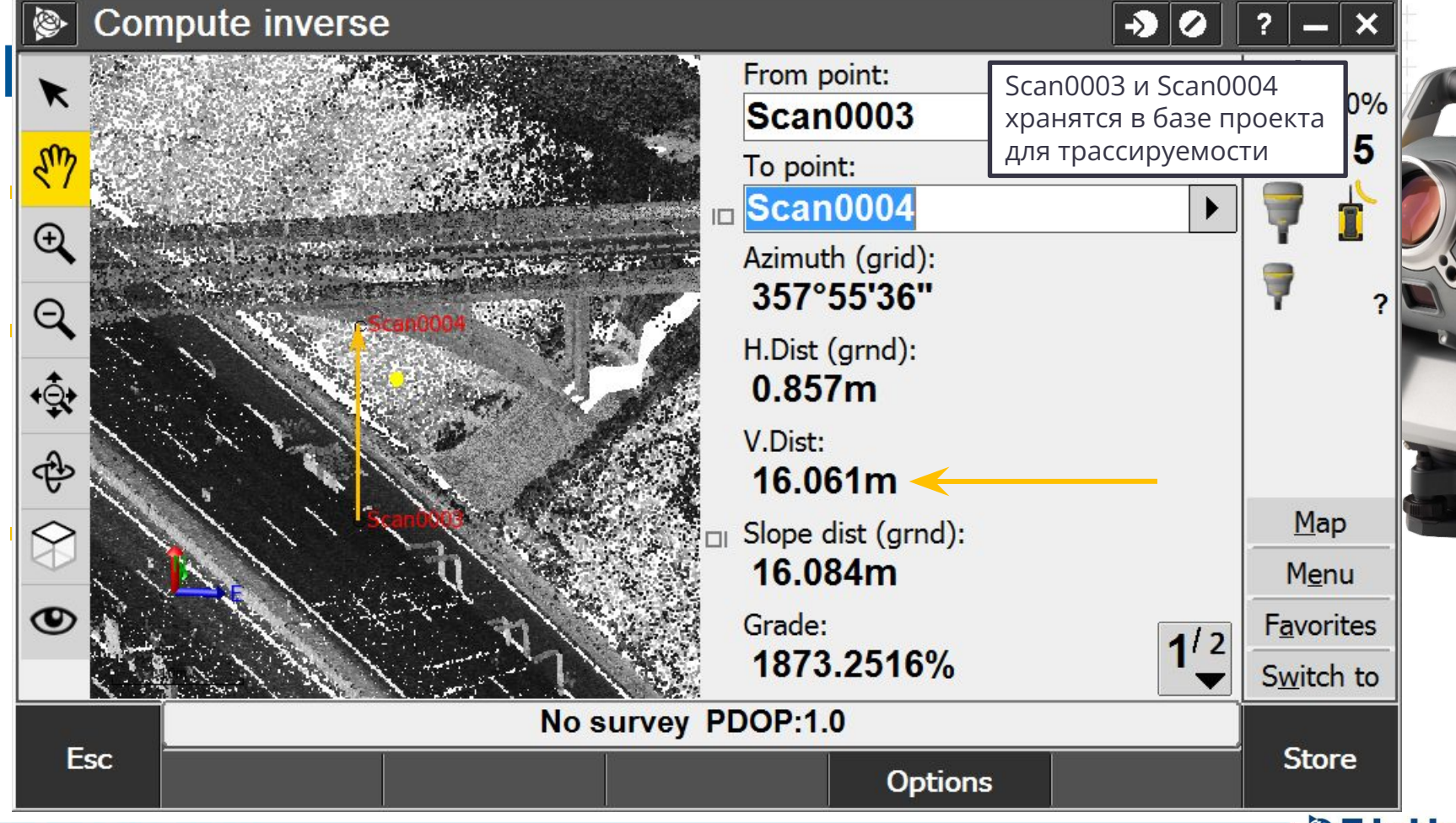

TRANSFORMING THE WAY THE WORLD WORKS

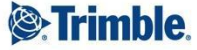

### **Управление жестами в Trimble Access**

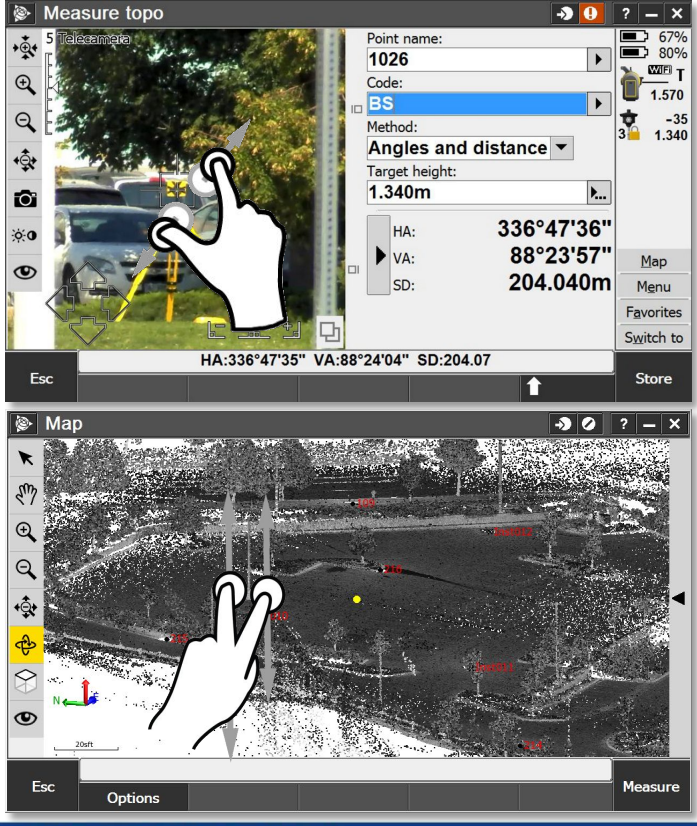

- Управление инструментом жестами на сенсорном экране
- Управление по Видео
	- Масштабирование
	- Поворот инструмента
	- Панорамирование инструмента для наведения и кадрирования
- **3D Карта** 
	- Панорамирование и вращение данных

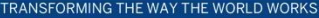

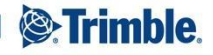

# **Управление по Видео - Жесты**

Использование жестов на экране Видео для панорамировани я и масштабирован ия

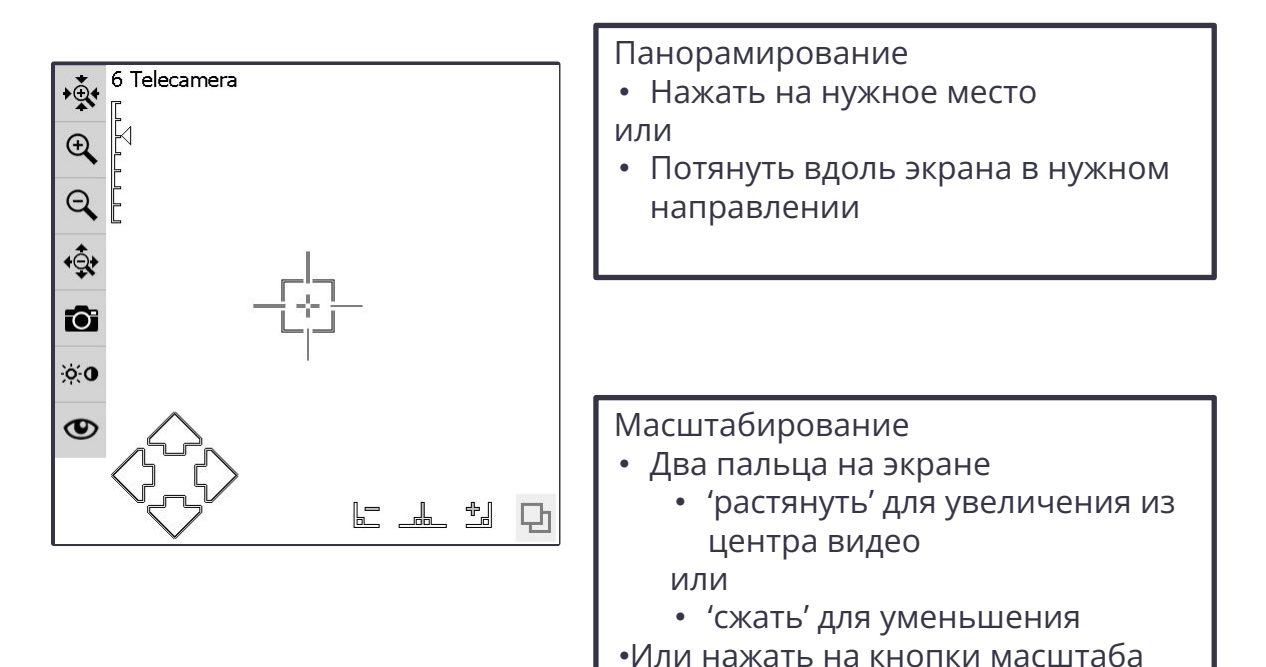

или индикатор

**S**:Trimble.

### **Управление по Видео – Кнопки поворота**

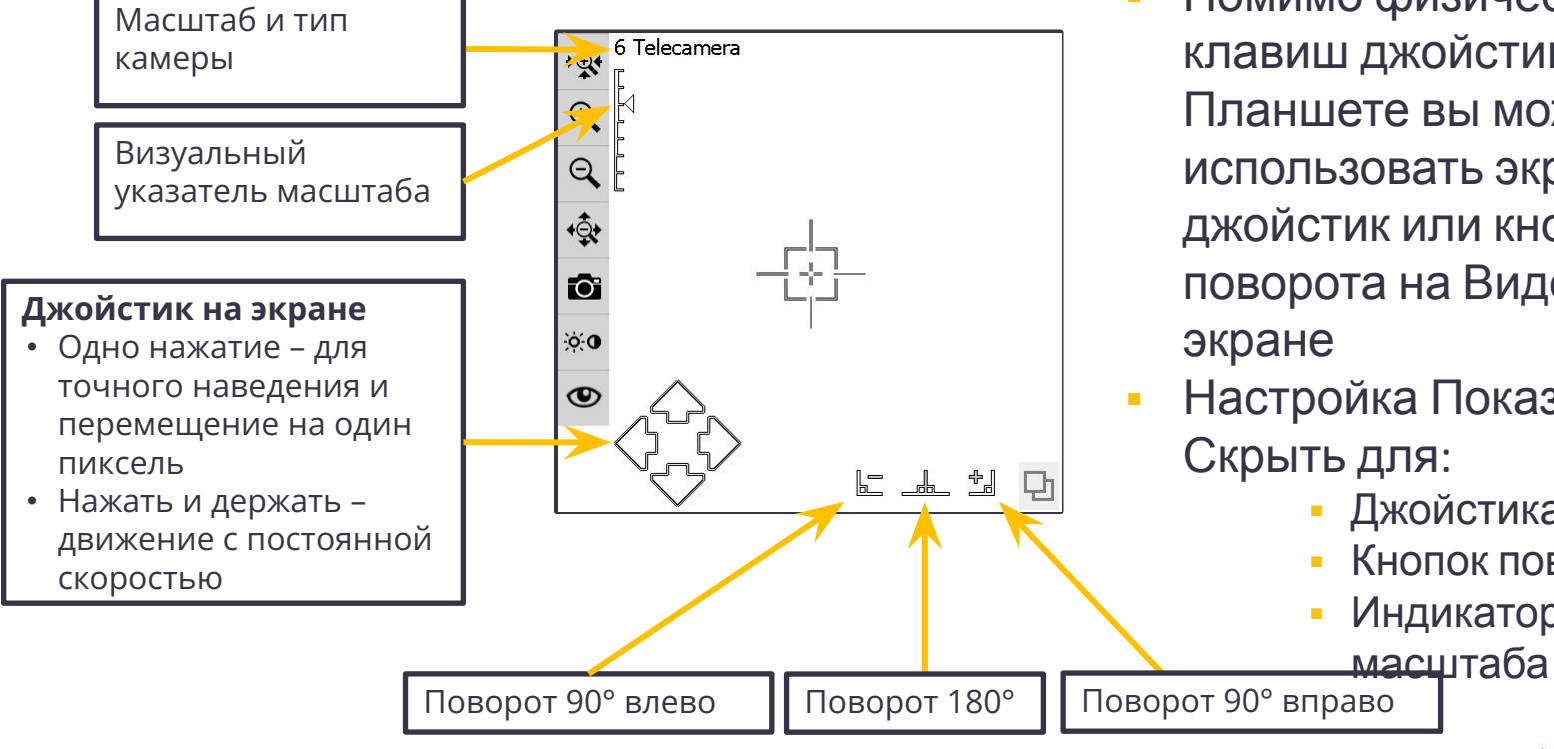

Помимо физических клавиш джойстика на Планшете вы можете использовать экранный джойстик или кнопки поворота на Видео

- Настройка Показать/ Скрыть для:
	- **Джойстика**
	- Кнопок поворота
	- **Индикатора**

**S**Trimble

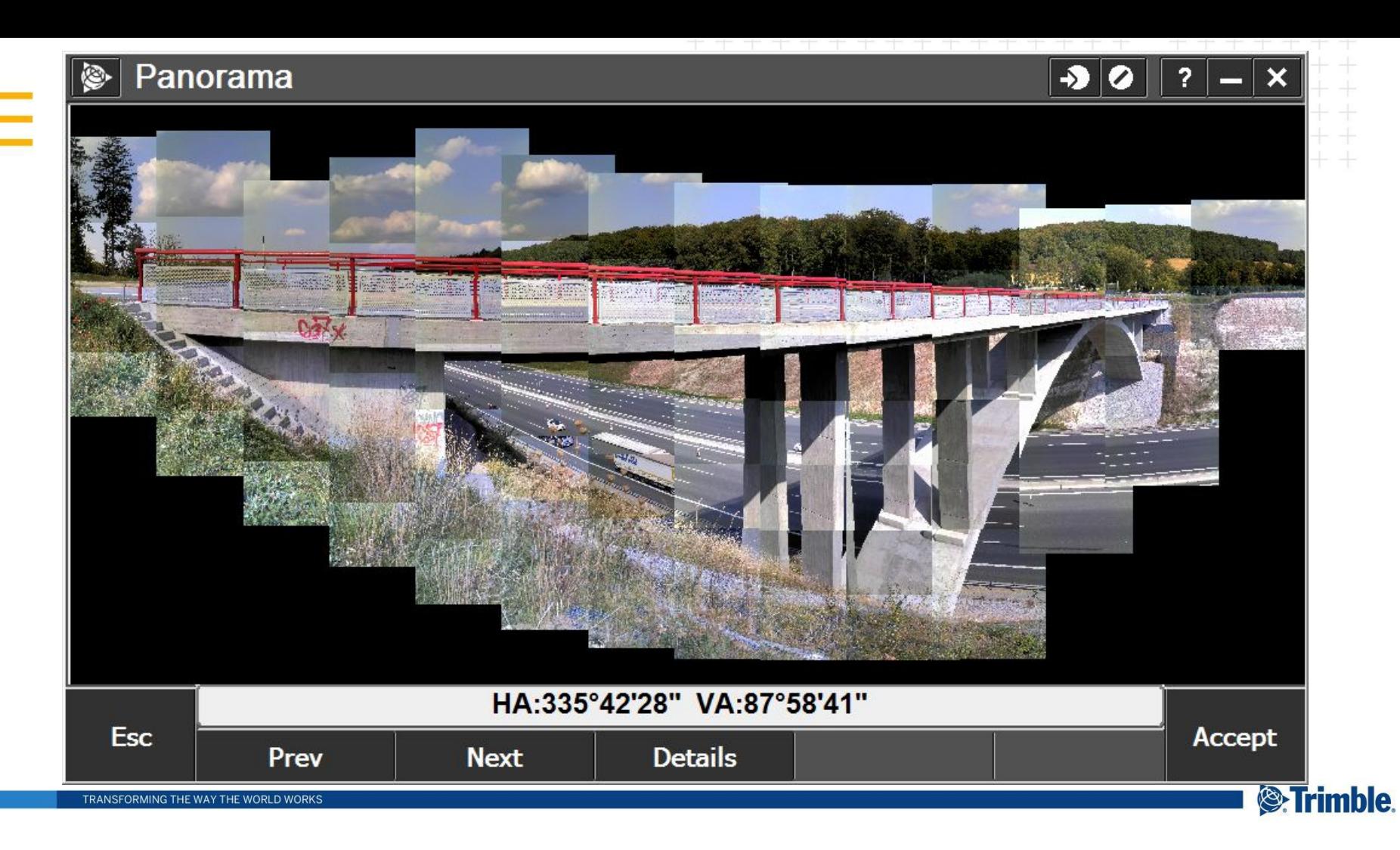

### **Панорама, обработанная в TBC**

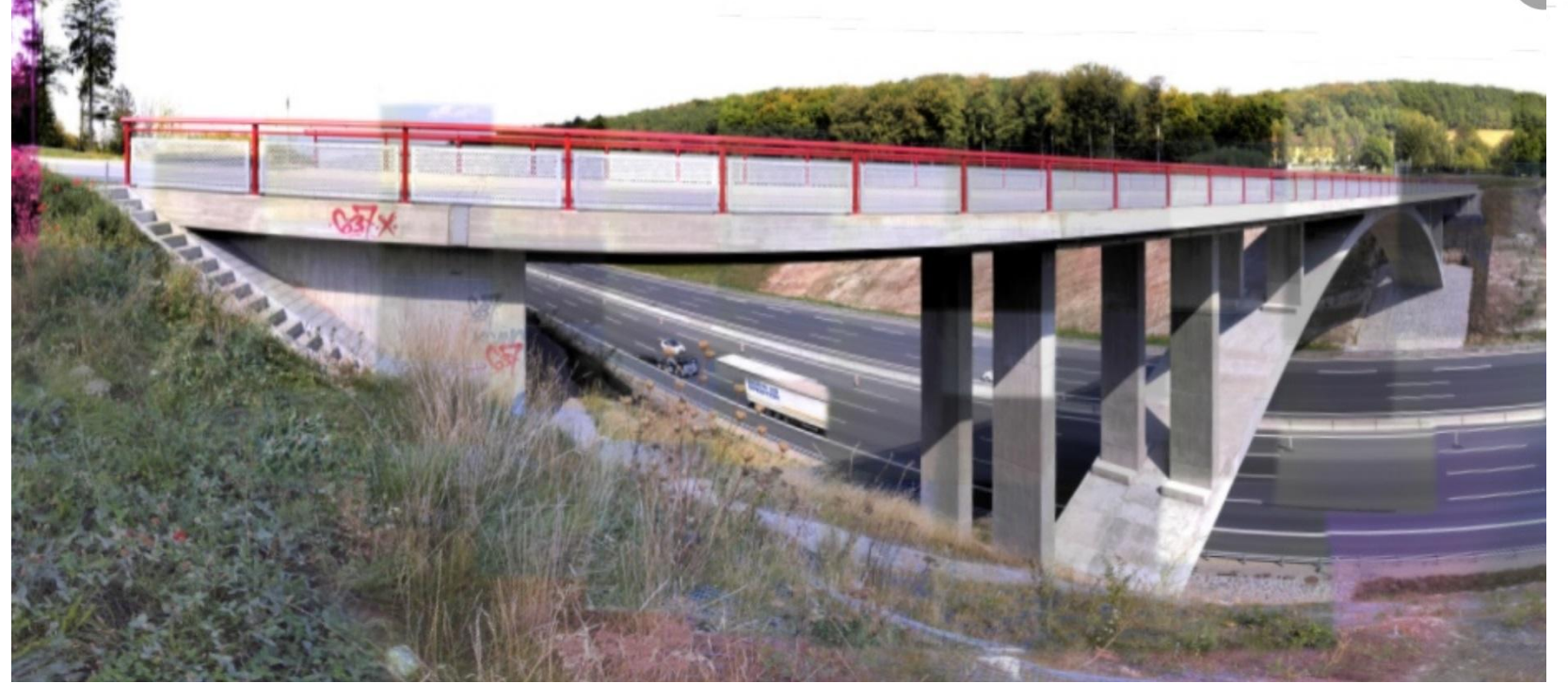

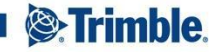

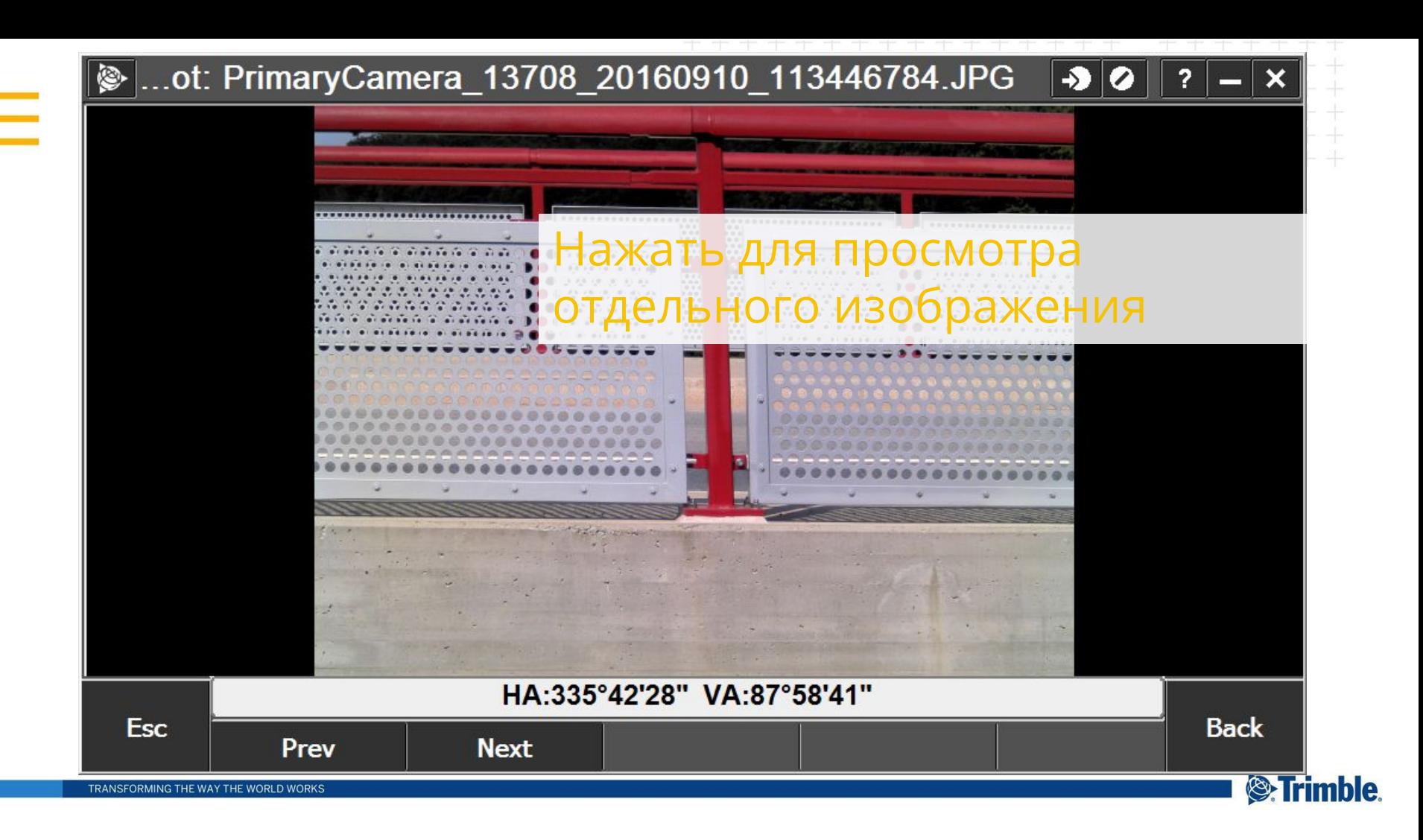

## **Видеоцентрир Trimble SX10**

- Изображения с камеры центрира
	- Записи **до** и **после** установки, подтверждающая горизонтирование и центрирование инструмента
- Информационные поля
	- Время и дата
	- Значения наклона
	- Статус компенсатора
	- Имя станции и ее код
	- Высота инструмента
	- Температура, давление и

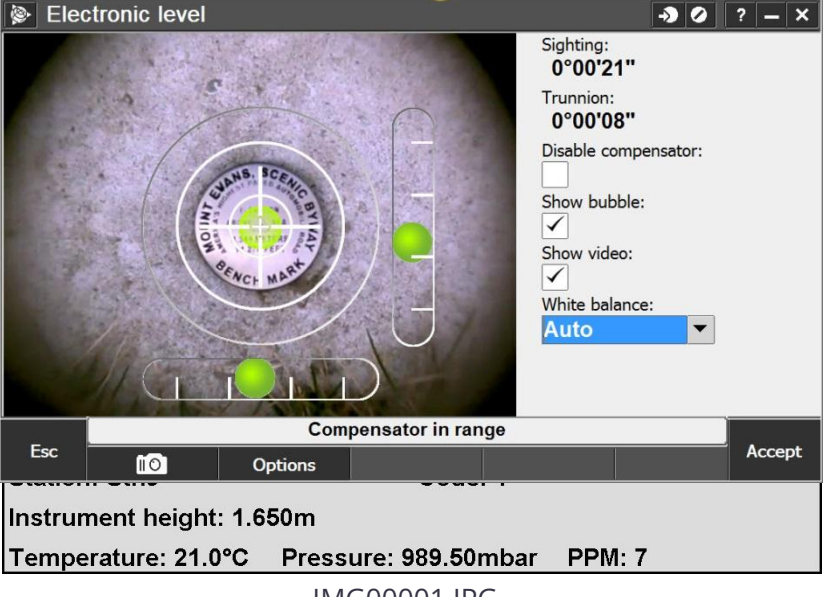

IMG00001.JPG

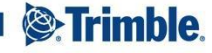

## **Видеоцентрир Trimble SX10**

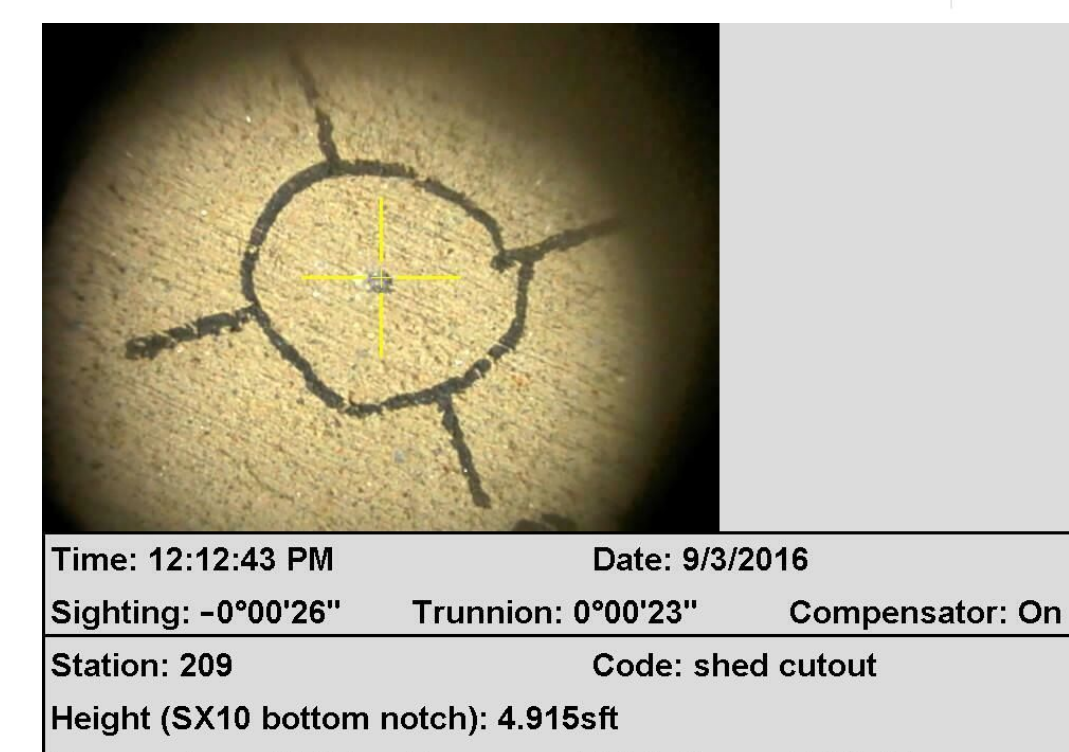

Temperature: 90.0F Pressure: 24.54inHg **PPM: 57** 

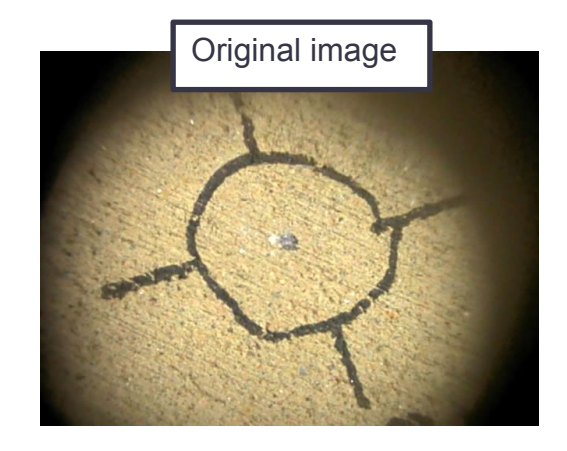

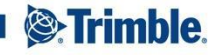

## **Новый экран разбивки AccessVision**

#### ▪ Польза Видео

- Быстрый поиск цели
- Уверенность в наведении на цель
- Разбивка в DR

#### ▪ Польза Карты

- Видеть все данные в проекте
- Подложка DXF, линии повышают удобство навигации на точку

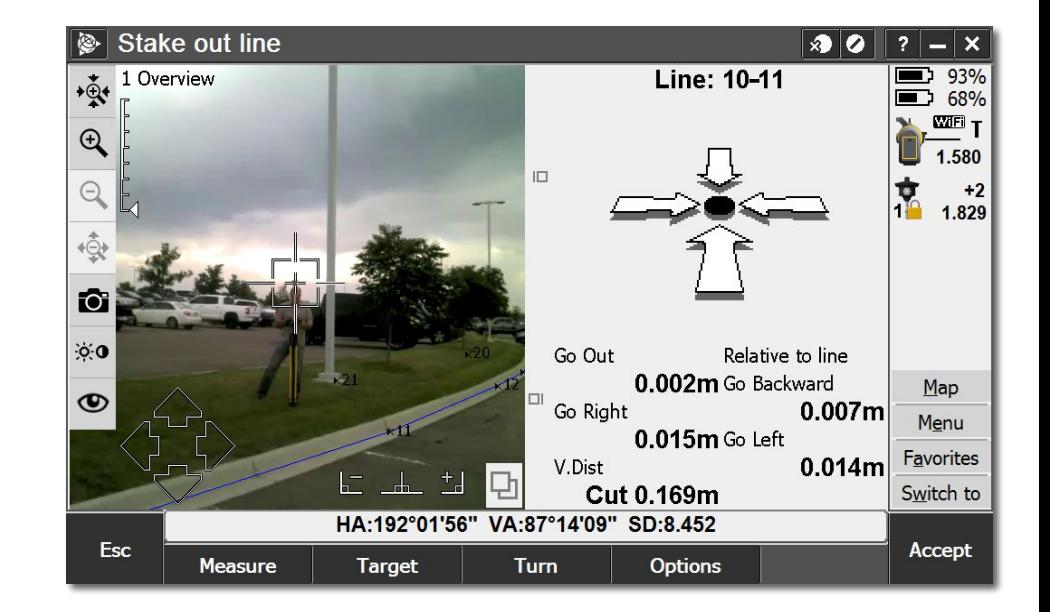

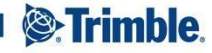

## **Поиск цели с помощью AccessVISION**

- Видишь цель жми на цель
	- Опыт показал, что сознание работает быстрее, чем механизм поиска в инструменте. Вы быстрее обнаруживаете цель, чем инструмент

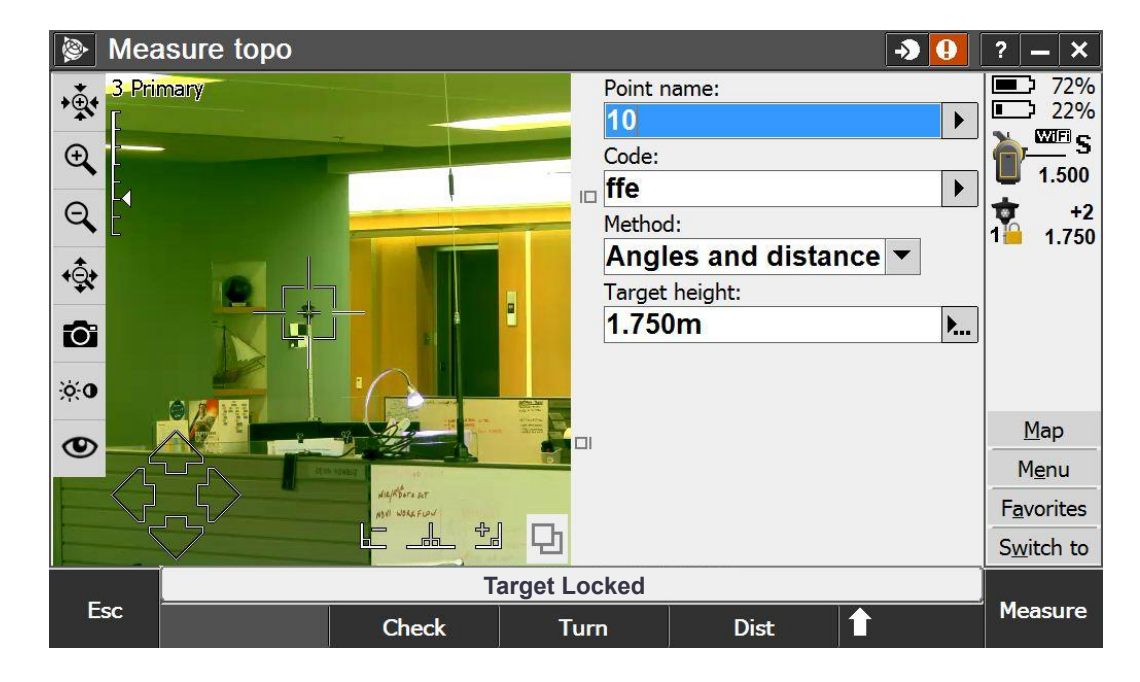

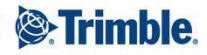

### **Поиск цели с помощью AccessVISION**

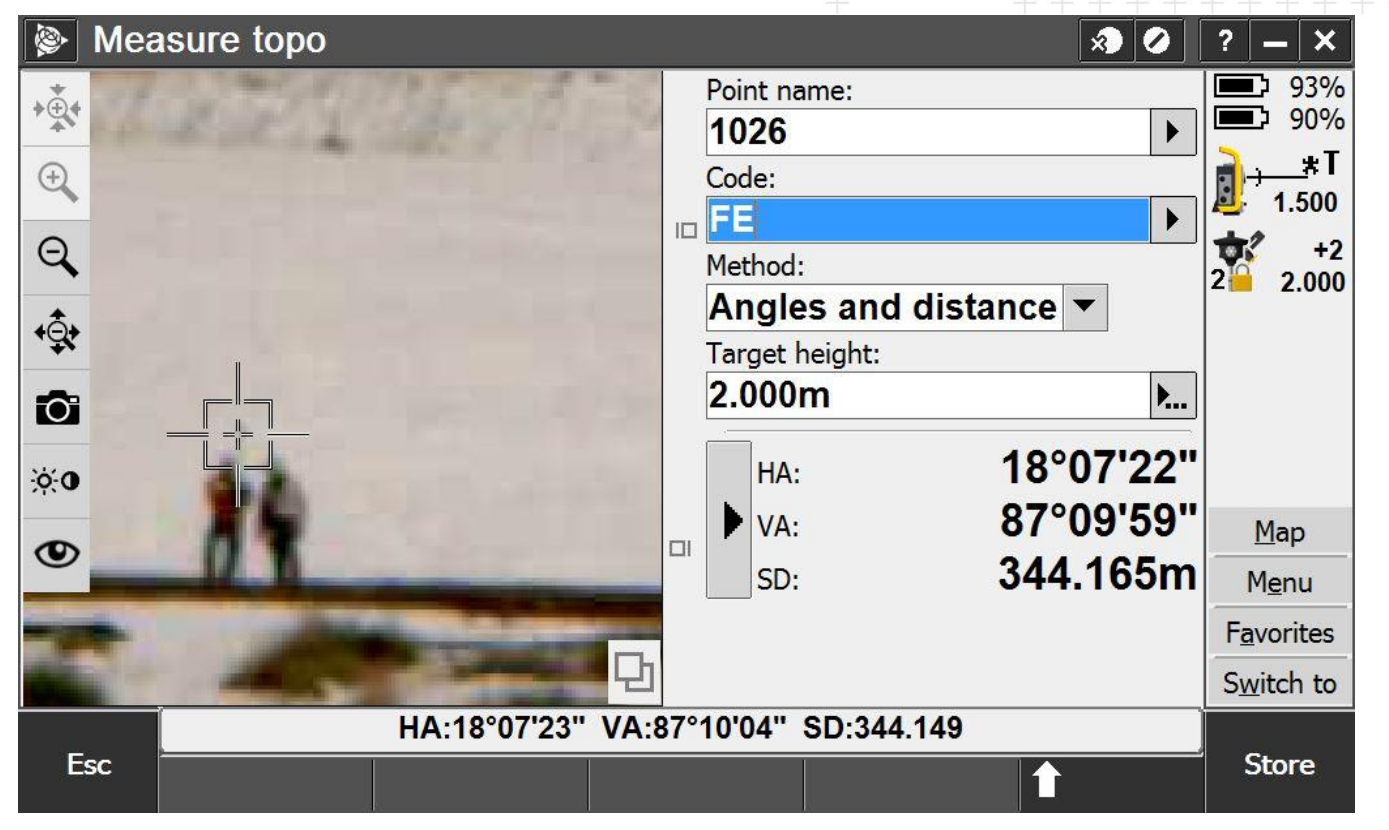

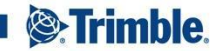

### **Autolock поиск с SX10**

- Трекер не всегда видит то, что видите вы
- У трекера малое поле зрения, по умолчанию окно поиска 30° x 15°
- Если вы видите реечника или цель, вместо запуска поиска быстрее будет просто нажать на цель

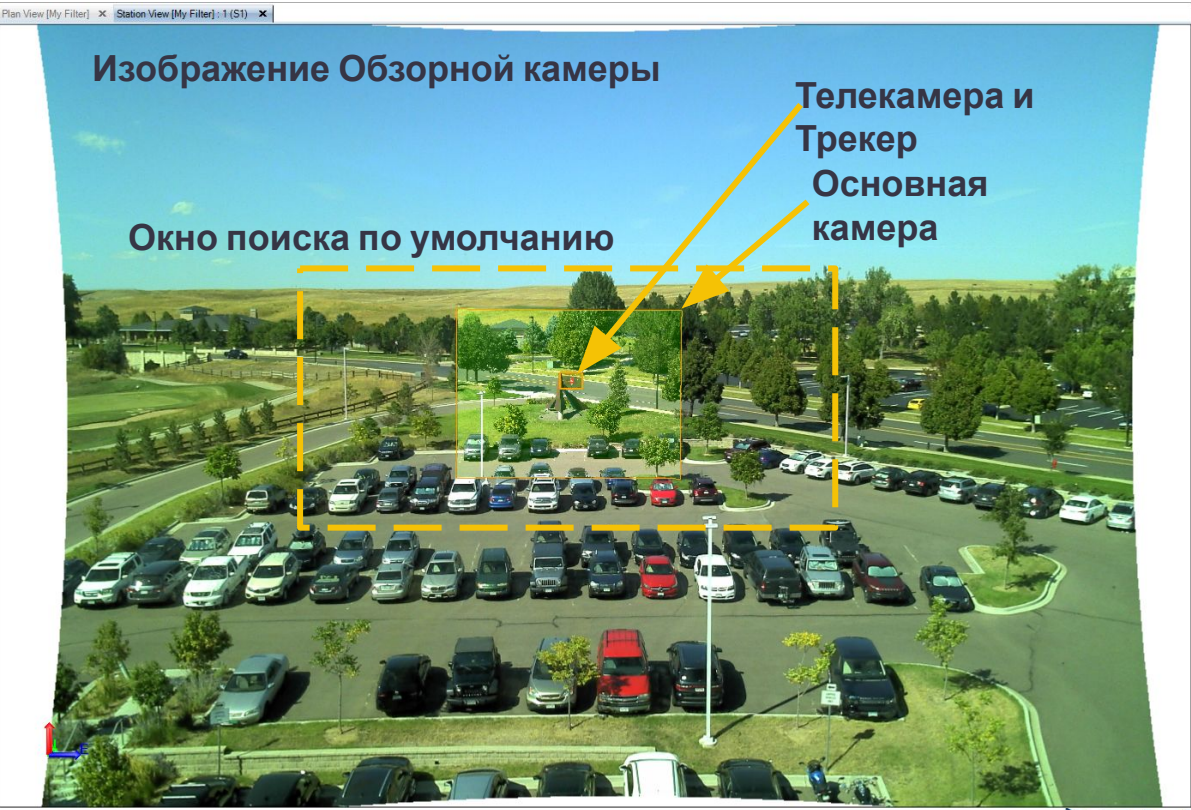

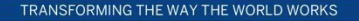

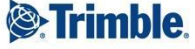

## **Улучшения в окне Поиска**

- Окно Поиска теперь всегда сохраняется в положении КЛ
- Поиск всегда выполняется в положении круга, который используется в данный момент
	- Раньше инструмент автоматически переключался на круг, который использовался для задания окна поиска
- Вертикальный диапазон окна поиска с автоцентрированием теперь 90°
	- Раньше максимальное значение было 50°
- **Вы можете задать окно поиска, используя кнопку Set win** (Задать окно) в экране настроек цели для тахеометров S серии
	- Раньше вы могли только задать или изменить окно поиска в ходе запуска роботизированной съемки

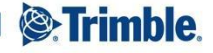

### **Настройки окна Поиска**

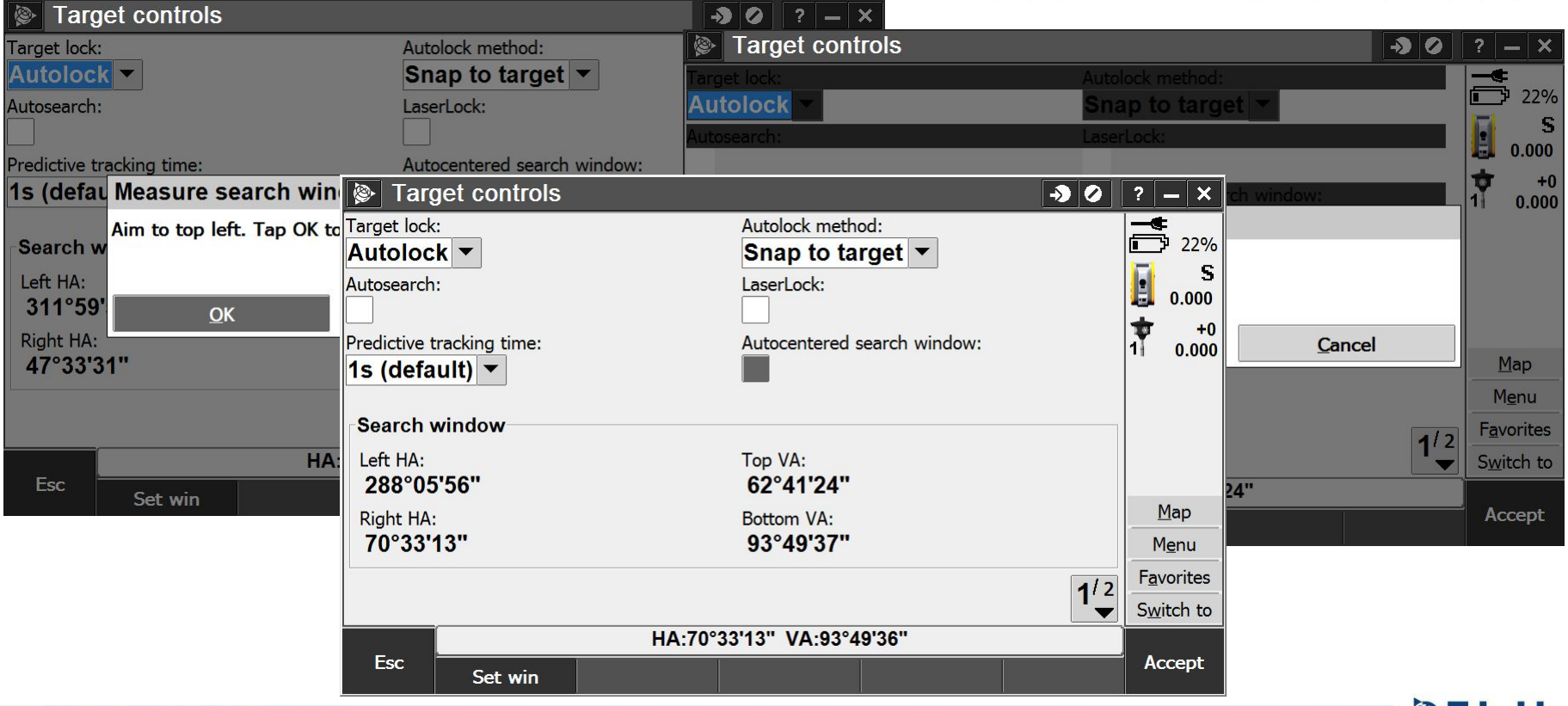

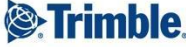

## **Поиск призмы с SX10**

#### Обычный поиск

- SX10 имеет все возможности поиска, как тахеометры S серии
- Поиск с заданным окном
- **GPS поиск**
- Отслеживание с прогнозом

#### Поиск по видео

- Расширенный VISION позволяет вам найти цель быстрее и проще
- Клик на призму обычно позволяет захватить ее быстрее

#### Используйте комбинацию из обоих способов, в зависимости от

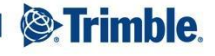

## **Сравнение алгоритмов поиска**

Отличия в поиске

SX10

- Ищет только за один проход
- **Медленнее S7** S серия
	- Два прохода. Если цель не найдена, первый быстрый, затем медленный поиск

 $\Omega$ бычно быстроо

Общее:

Поиск на основе последнего

известного положения

призмы.

Один проход по горизонтали

с контролем назад для

поиска цели

Если цель не обнаружена,

то меняется вертикальный угол и новый проход по

горизонтали

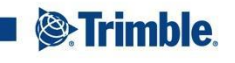

## **Поверки и юстировки инструмента**

#### •Компенсатор

– Так же, как в S серии

### • Коллимация Autolock

– Так же, как в S серии

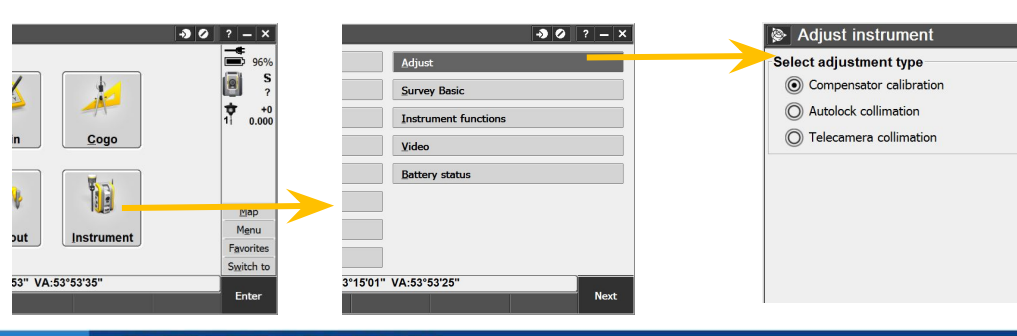

#### ▪ Коллимация телекамеры

– Прочие юстировки камер не улучшат заводские настройки

#### Фокус телекамеры

– Заданный пользователем сдвиг для автофокуса

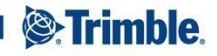

TRANSFORMING THE WAY THE WORLD WORKS

## **Структура файлов в Trimble Access**

- Полезность использования под-папок для каждого пользователя TA
	- Уроки от пользователей V10
	- Все данные в одной папке каждого проекта не смешиваются с другими файлами
- Данные сканирования хранятся в файлах .rwcx

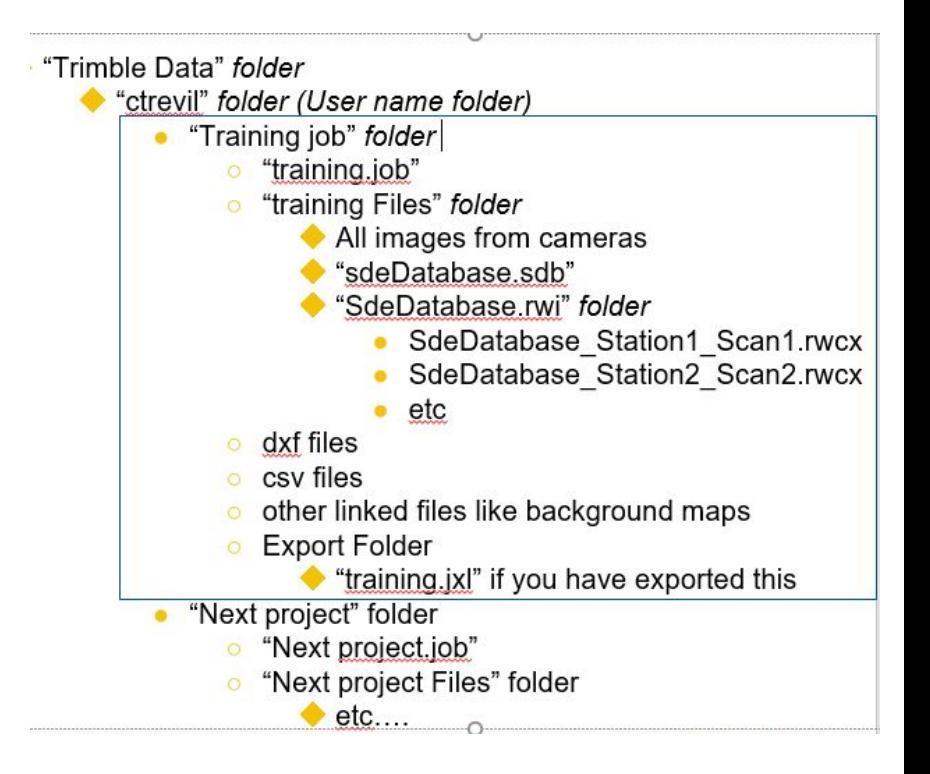

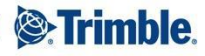

## **Поддержка планшетных ПК**

- **Полноэкранный режим для всех** планшетов (даже не-Trimble)
- **Режим AccessVision для всех** планшетов:
	- Разбиение экрана Видео
	- Разбиение экрана Карты
- Импорт/Экспорт файлов напрямую с/на USB модуля на

ПЛӘНШЕТЫ

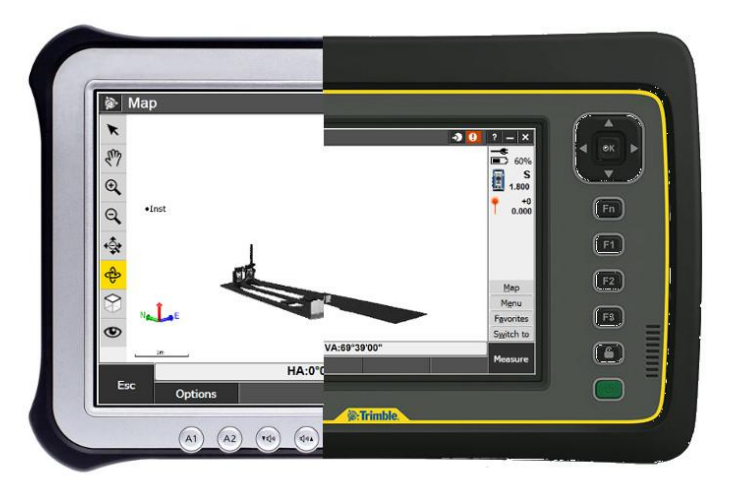

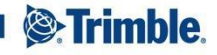

### **Вынос отметки**

- **Введите отметку для** выноса
- **Понятный интерфейс** 
	- Больше не требуется использовать
		- 'искусственную ЦММ' или Разбивку Точки для выноса отметки
	- Без избыточной

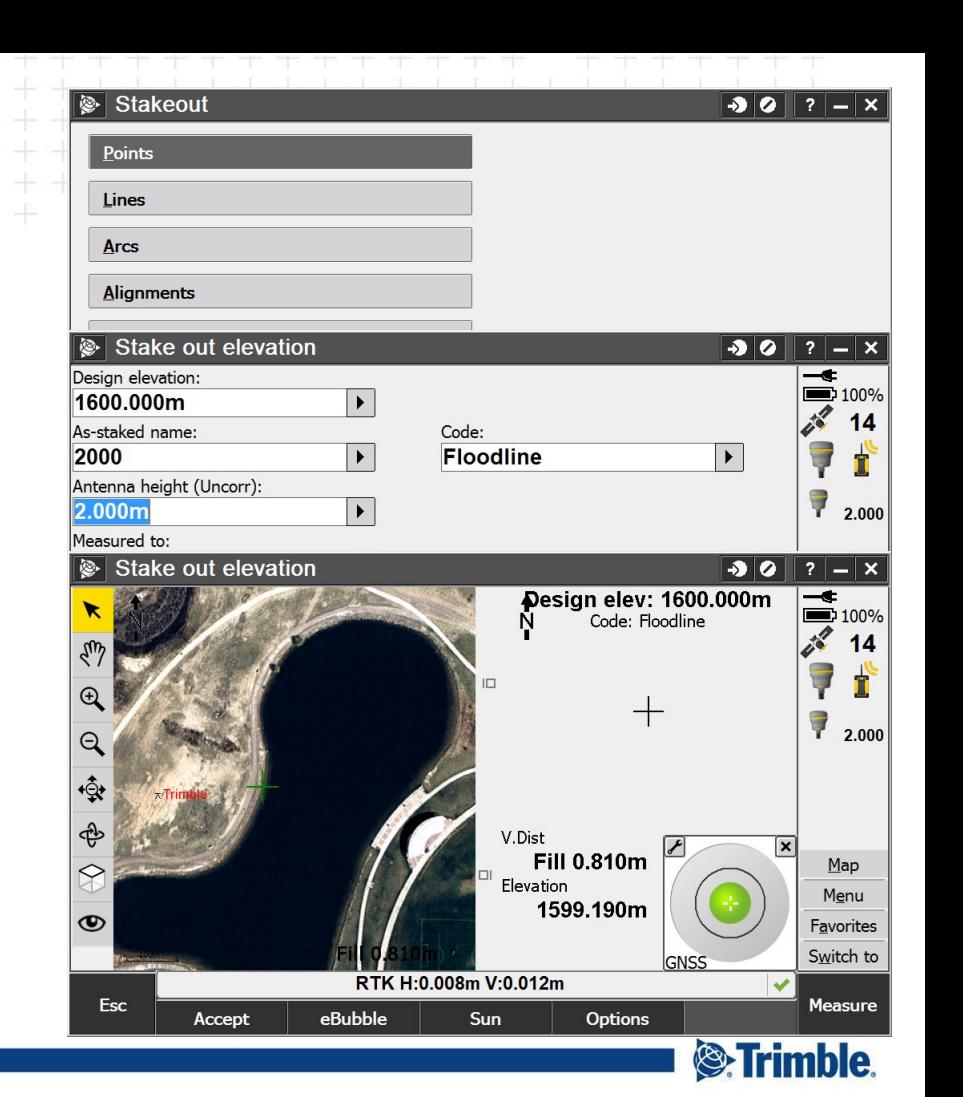

### **Карты подложки TIFF**

#### Поддержка подложек TIFF и GeoTIFF

- TIFF более экономичны, чем BMP, JPG, PNG
	- Файлы в 100MB и более используют только несколько MB программной памяти
	- Загружаются только видимые тайлы
	- Загрузка других сразу в процессе масштабирования

Для использования файлов TIFF они должны быть либо GeoTIFF, либо иметь world файл геопривязки (.wld или .tfw)

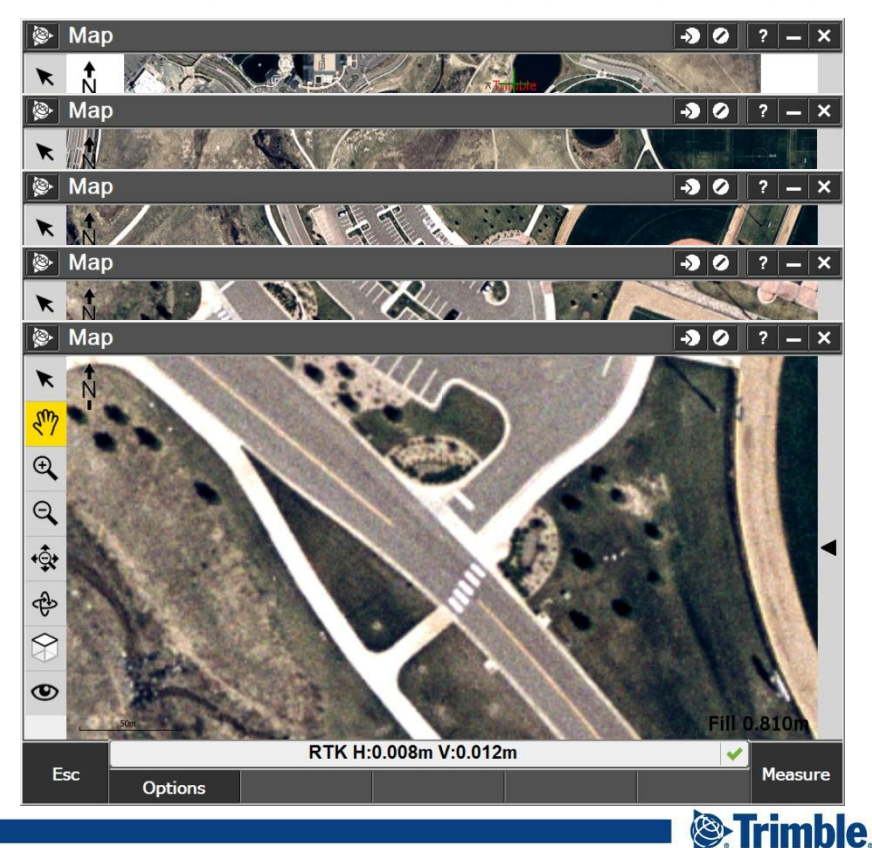

### **Копирование проектов в другую папку или на USB**

- Копирование файла проекта и связанных с ним файлов в новое место
	- Копирование в папку на сетевом сервере или на USB модуль
		- Очень упрощает передачу файлов проекта из планшета
	- **Все связанные файлы (изображения, в че** Copy job files to  $\rightarrow$  $\overline{\mathbf{z}}$ Job to copy from: Destination: сканы, T02) копируются автоматически Smith topo  $\blacksquare$ **D:\Backup**
	- Включая файлы экспорта
		- Начинающиеся с такого же <имя\_проекта> в папке Export
	- Создание файла JobXML

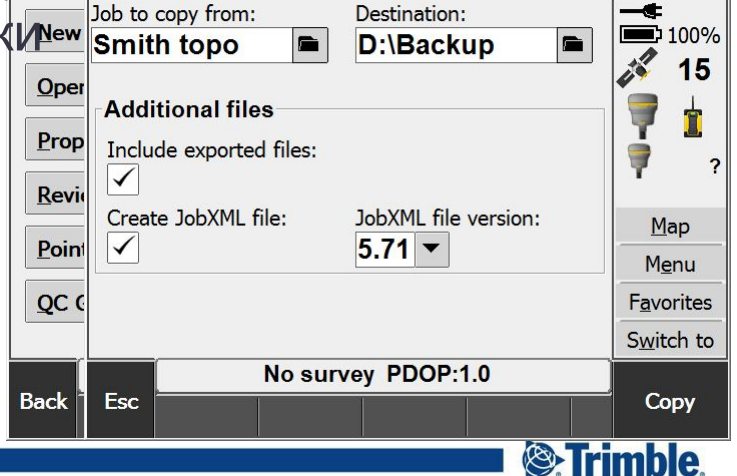

## **Выбор кода, используя описание**

- Список кодов может быть большим и сложным
- Цифровые коды требуют время для запоминания новичками
- Теперь вы можете вставлять код, нажав на его описание
- **Нажмитє с <mark>р</mark> для переключения между вводом Кодов или** Описаний
- "Фильтры" для ввода данных

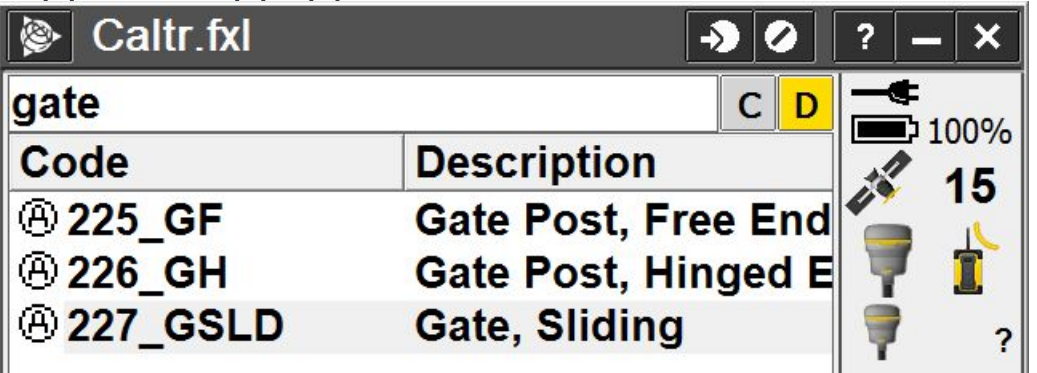

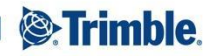

### **Фильтр списка кодов по Категории или Типу**

- Фильтр списка кодов для удобства поиска и ввода кодов
	- Желтый цвет филь та менен

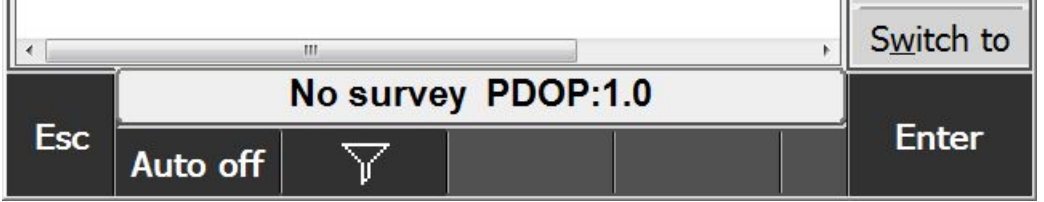

• Фильтр по Типу или по Категории  $\sqrt{\frac{1}{1}}$ Point  $\sqrt{\phantom{a}}$ Structures  $\sqrt{L}$ line  $\sqrt{R}$ oads √ Polygon  $\sqrt{\mathsf{Earth}}$ Control code  $\sqrt{1}$  andecano

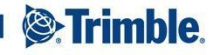

# **Видео по фильтрации списка кодов**

**• фильтрация списка кодов по Описанию - MP4** 

фильтрация списка кодов по Типу или Категории-MP4

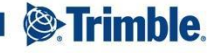

### **Улучшения в стиле съемки GNSS**

- При смене GNSS приемника, единственное, что теперь нужно подтвердить в стиле съемки
	- это тип антенны
		- вам больше не надо подтверждать выбранный формат поправок

#### Авто-съемка наклоном теперь по умолчанию **выключена** в стиле съемки

- Группа с настройками антенны теперь на первой странице Настроек Базы или Ровера
	- Поскольку, вместе с Типом Съемки и Форматом Поправок, тип антенны влияет на поля, выводимые в последующих страницах
- В настройках Подвижного приемника список типов антенн теперь отсортирован в алфавитном порядке

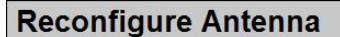

The antenna (R10 Internal) defined in the survey style is incorrect for this receiver (R8s). Automatically select correct antenna and update survey style?

Yes

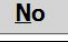

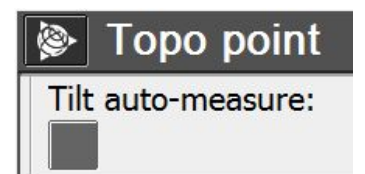

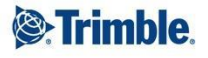

## **Изменения в стиле съемки GNSS**

- Группа с настройками антенны на первой странице
- Список типов антенн по алфавиту

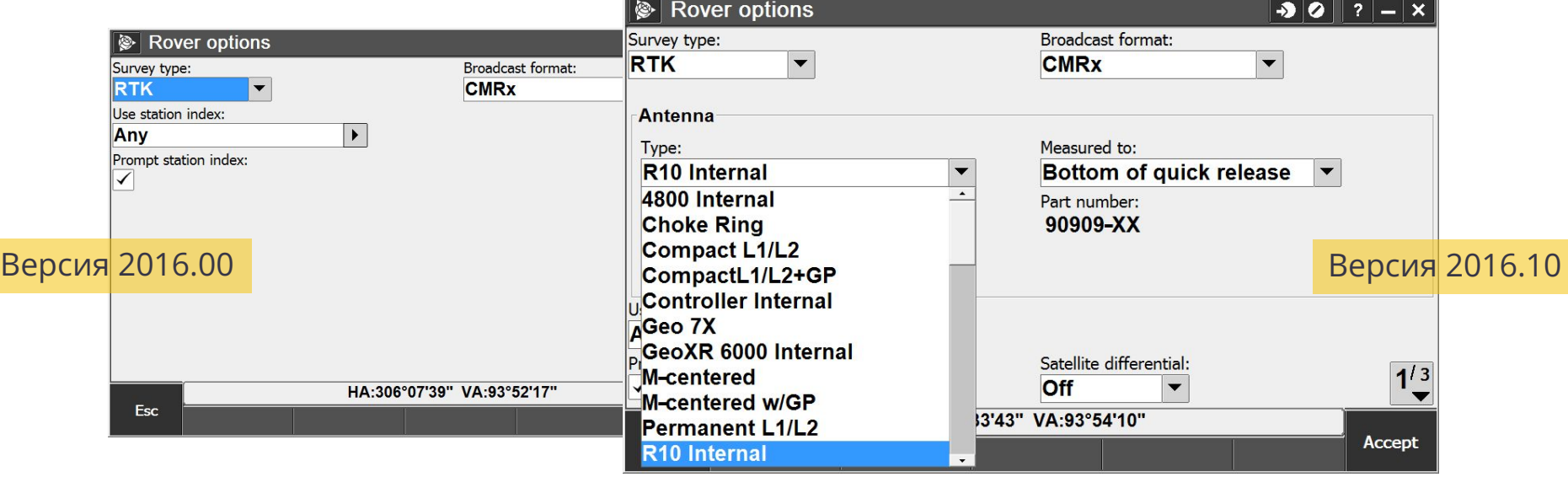

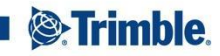

## **Напоминание об ошибочном времени**

- **После запуска Trimble Access теперь автоматически** проверяется дата в контроллере.
	- Если она ранее даты выпуска версии TA, то предлагается обновить дату и время на контроллере. Сообщение повторяется каждые 4 часа
- Когда контроллер соединяется с GNSS приемником, его часы автоматически корректируются на основе даты и времени приемника.
	- При соединении с тахеометров время нужно устанавливать вручную

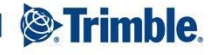

## **Дополнительная информация**

Trimble Access Help and Release notes:

http://apps.trimbleaccess.com/help

Trimble Access Справка и Release notes на русском:

http://apps.trimbleaccess.com/help/ru/TrimbleAccess=2016.10

Обновление файлов конфигурации офисного ПО для поддержки Job файлов Trimble Access 2016.10

http://trl.trimble.com/dscgi/ds.py/Get/File-827741/TGSUpdateOffice.exe

Новая утилита **Auto Convert Trimble Access Job Files** для **автоматического** применения стилей экспорта к файлам Job или JobXML. Утилита ищет в указанных папках файлы Job/JobXML и автоматически создает из них отчеты в указанных стилях экспорта

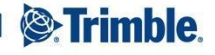